# **Windows XP Basics**

## **Lyn Belisle**

As soon as you start your computer, *Windows XP* takes control. Your work takes place on the *desktop*. The *taskbar* is the center of operations for Windows XP. Initially it appears at the bottom of the screen.

Histart C G G Road Runner S... My Garden - Mi... 2 Road Runner W. [M] Internet Basics. N:\psemme Windows XP Ba... 3, Jasc Paint Shop... ■ 3つ留の夕 11:56 A

If you right click on a clear area of the Taskbar, you can open its properties and make changes to the way it looks and functions. For example, if *Lock the toolbar*  is checked, the toolbar cannot be moved.

The clock usually appears on the lower right side of the taskbar. If you hover the mouse over the clock time, the date will appear above it.

Any open programs appear on the taskbar regardless of whether the window is open.

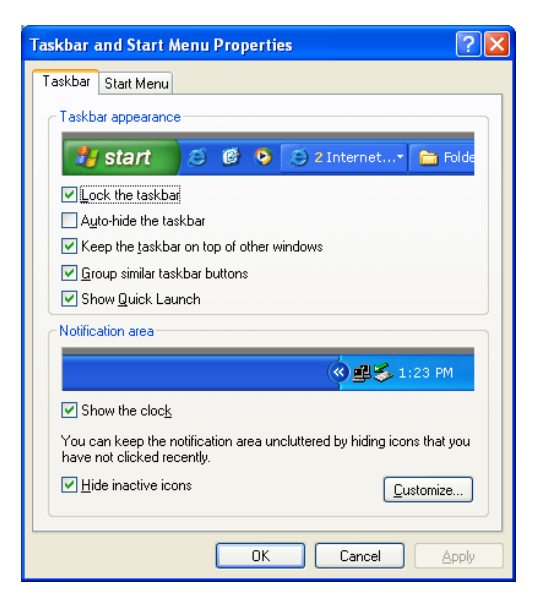

You can customize the way notifications appear for active and inactive items by clicking the customize button in the properties window and choosing from a list That will hide or show icons.

When you close the properties windows, you return to the desktop. On the right of the taskbar, there are other items to the left of the clock. These can include volume control, antivirus options, and shortcuts to applications.

画

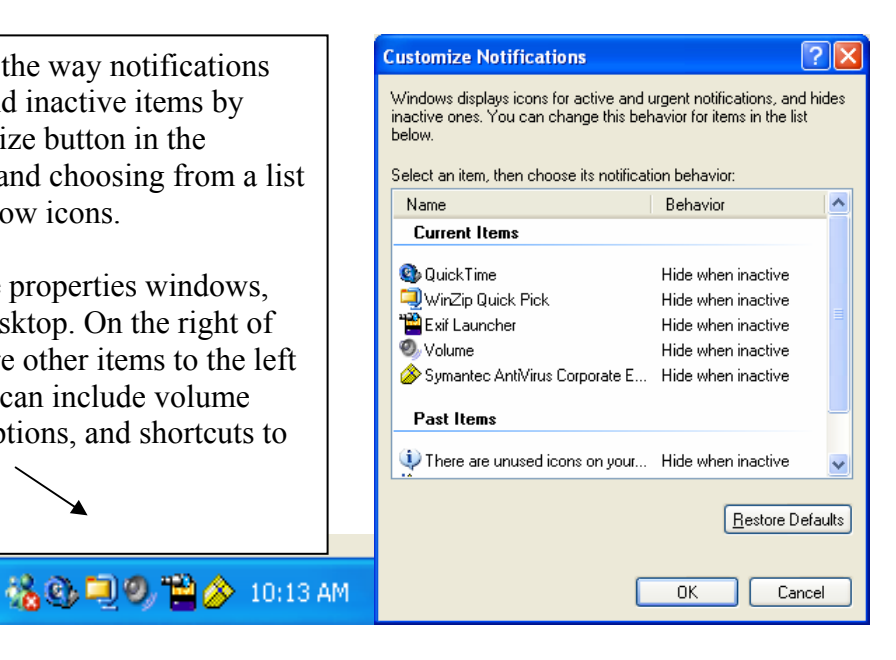

#### **Sections of the Windows screen:**

#### **Title Bar**

**4** Windows XP Basics.doc - Microsoft Word

 $\overline{\mathbf{E}[\mathbf{E}]}$ 

Shows the name of the current window – has buttons to **Minimize, Maximize/Restore,**  and **Close.** 

#### **Menu Bar**

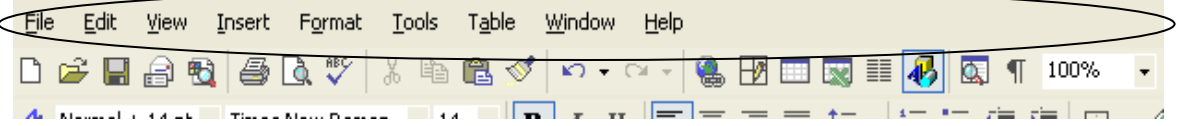

Contains a list of the available menus and each menu contains related commands.

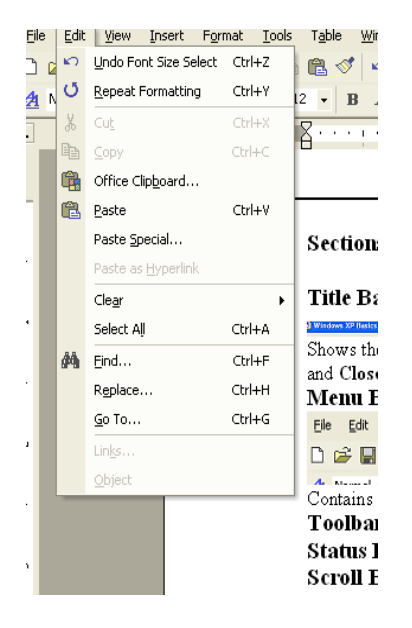

- Dimmed command is not available at this time (example – nothing is selected)
- Ellipsis  $(...)$  following a command means a dialog box will appear
- An arrow (►) next to the command means it is on
- A key combination means there is a shortcut (Ctrl+C)
- A triangle  $\nabla$  next to a command means a cascading submenu will appear when this command is selected
- You can open a menu with the keyboard by pressing ALT and clicking on the underlined letter

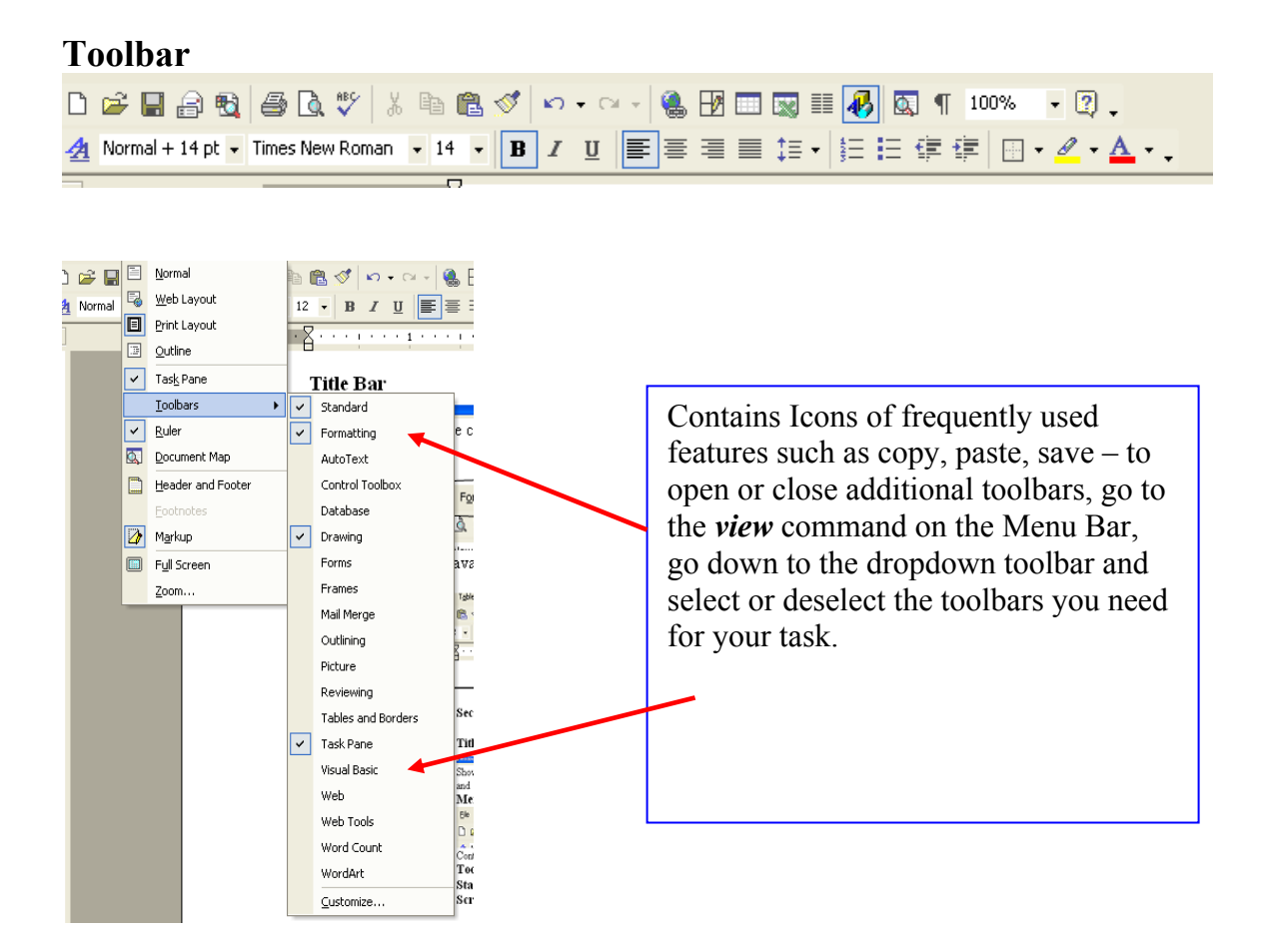

## **Status Bar**

Page 3 At  $6.2"$  $Ln 9$  Col 12 **Bx** Sec 1  $3/3$ REC TRK EXT OVR English (U.S Will vary according to program, but shows status of current item/task

# **Scroll Bar**

Allows navigation either horizontally or vertically through the document or page

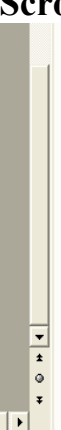

# **Desktop Dialog Box**

Right click on a blank spot on the desktop to display the Properties Dialog Box

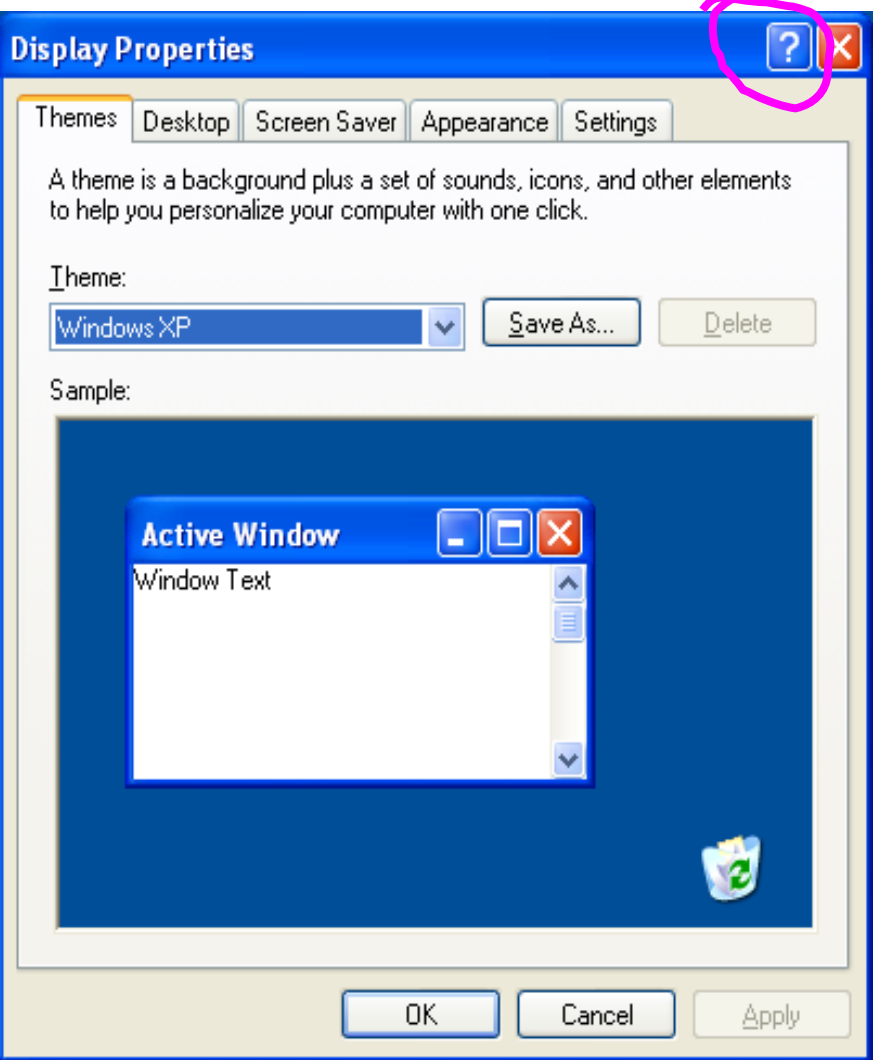

 Question Mark button is a new context-sensitive Help feature. When you click the question mark, you can then click any item in the dialog box for a description and definition of that item or option.

The *keyboard shortcuts* can be used to perform various tasks depending on the application. By pressing the *F1 key* and typing in "keyboard shortcuts" a complete list will be displayed.

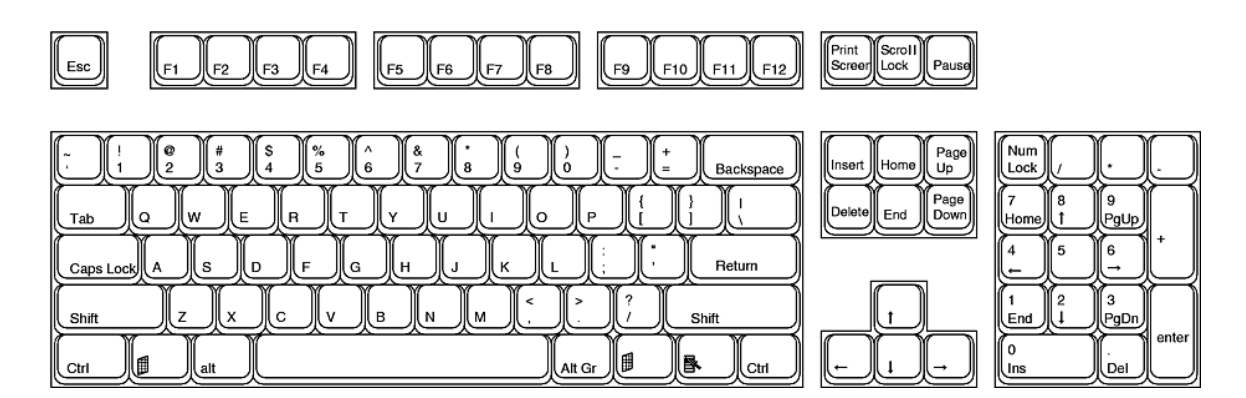

F1 means . . . .*help.*

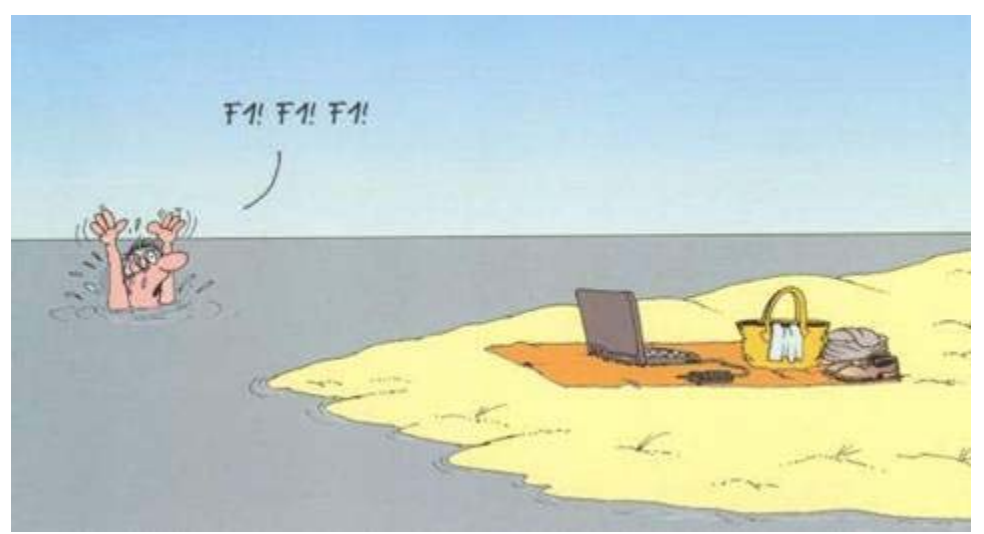

 You can also initiate the Help feature from the Start Menu. There are several ways of finding information in Help:

*Search* – list of related topics *Index* – list of all topics *ToolTips* – popup boxes that describe tools and buttons within programs *Context-sensitive tools* (what's this?) when you right-click any item in the dialog box

For example, to find the location of the calculator, go to *Start→Help and Support*, click the Index button on the Navigation bar, and type in calculator. It gives you the location, but also gives you the option of opening it from the help page.

# *Windows XP Applications*

Windows comes with several accessory programs such as a word processor, a paint program, calculator, calendar and more. WordPad is Windows limited word processor but the fundamental techniques it uses can be applied to most Windows word processors.

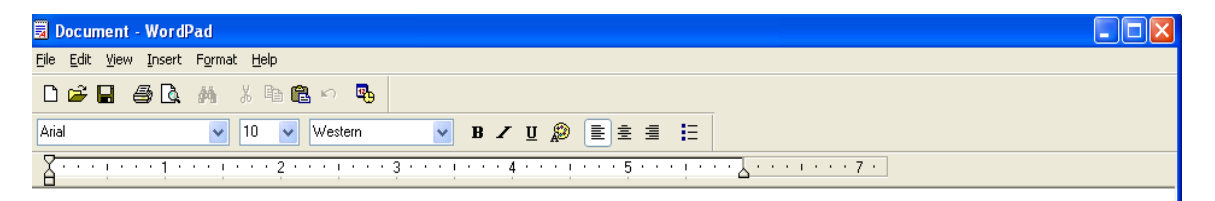

From left to right, the buttons are *New, Open, Save, Print, Print Preview, Find* (specified text*), Cut, Copy, Paste, Undo. And Date and Time* (inserts them).

The accessory programs are generally found in *Start→All Programs→Accessories*.

Also in Accessories are the *System tools* which should be used on a regular basis to clean up files and defragment the hard drive.

## *File Management*

Files can be sorted by file name, size, type, or date modified – clicking the *Name* column header in the list of files in My Documents reverses the order of the list.

## **Selecting files**

Adjacent files can be selected by clicking the first file and then holding down the shift key and click the last file.

Non adjacent files can be selected by holding down the control key *(Ctrl*) and click the desired files to be selected.

### **Creating folders**

Folders can be created by either right-clicking on a clear area in the desired location, or by gong to the file menu and selecting new. Files and folders may be deleted by selecting them, and then pressing the delete key.